## **KURZANLEITUNG FÜR DIE INSTALLATION VON «EU LOGIN MOBILE APP»**

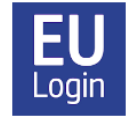

Die mobile App EU-Login ist eine Alternative zur SMS-Methode für die EU-Login-Authentifizierung.

Installieren Sie zunächst die Anwendung "EU Login" auf Ihrem mobilen Gerät, in der Regel Ihrem Smartphone. Sie finden die Anwendung in Ihrem App Store/Play Store unter der Bezeichnung "EU Login" (siehe Logo oben). Denken Sie daran, dass Sie zuvor eine Form der Bildschirmsperre auf Ihrem Gerät installiert haben müssen (Code, Fingerabdruck, Gesichtserkennung...), da die Anwendung sonst nicht funktioniert.

Für die erstmalige Registrierung der EU Login App benötigen Sie Ihr Mobilgerät (Smartphone oder iPad/Tablet) UND Ihren PC (oder iPad/Tablet).

- 1. Zunächst müssen Sie Ihr Mobilgerät mit Ihrem EU Login-Konto verknüpfen. Melden Sie sich bei der Verwaltung Ihres Kontos über https://webgate.ec.europa.eu/cas/ an und wählen Sie "Passwort" als Verifizierungsmethode. Klicken Sie auf das Zahnrad in der oberen rechten Ecke des Bildschirms und wählen Sie "Mein Konto", "Meine mobilen Geräte verwalten" + "Mobiles Gerät hinzufügen". Melden Sie sich erneut an. Wählen Sie "Mobiltelefon + SMS" als Authentifizierungsmethode und geben Sie Ihre Telefonnummer ein, beginnend mit der Landesvorwahl, und klicken Sie auf "Anmelden". Geben Sie dann den SMS-Code ein, den Sie erhalten haben, und klicken Sie erneut auf "Anmelden".
- 2. Geben Sie auf dem nächsten Bildschirm Ihrem Mobilgerät einen Namen (z. B. "S24" oder "iPhone 13") und wählen Sie dann einen vierstelligen Code, den Sie sich gut merken sollten! Dies ist nämlich von nun an Ihr Pin-Code für die App, der später auch dann verlangt werden kann, wenn Sie die Fingerabdruck-/Gesichtserkennung aktiviert haben. Bestätigen Sie diesen Pin-Code und klicken Sie auf "Absenden".
- 3. Sofort erscheint auf Ihrem PC ein neuer Bildschirm mit einem QR-Code. Öffnen Sie die EU Login App auf Ihrem Smartphone oder Tablet. Stimmen Sie der Nutzung der Kamera für die App zu, aktivieren Sie die Benachrichtigungen + Klick auf "Initialisieren". Der Scanner wird auf Ihrem Mobilgerät geöffnet. Richten Sie dieses Gerät auf den Bildschirm des PCs, bis der QR-Code erkannt wird. Auf dem nächsten Bildschirm werden Sie aufgefordert, den vierstelligen Pin-Code einzugeben, den Sie soeben ausgewählt haben. Klicken Sie auf "Weiter".
- 4. Es kommt eine E-Mail, die bestätigt, dass Sie ein neues Mobilgerät zu Ihrem EU Login-Konto hinzugefügt haben. Auf einem Android-Gerät sehen Sie nun kurz eine weiße Nachricht, die Sie anklicken müssen. Wenn sie zu schnell verschwindet, werden Sie sie innerhalb von zwei Minuten in den "Benachrichtigungen" Ihres Geräts wiederfinden. Anschließend sehen Android-Nutzer ein orangefarbenes Banner - das Sie ignorieren sollten

(nicht klicken!). Sobald die Registrierung abgeschlossen ist, werden Sie gefragt, ob Sie die Gesichts- oder Fingerabdruckerkennung aktivieren möchten, falls Ihr Gerät diese Funktion unterstützt und Sie sie bereits auf Ihrem Gerät aktiviert haben.

Sie können weitere mobile Geräte aktivieren, aber tun Sie dies bitte nacheinander. Überprüfen Sie, ob es funktioniert, bevor Sie mit dem nächsten Gerät fortfahren. Wenn Sie ein Gerät ohne SIM-Karte aktivieren möchten, fügen Sie einfach eine aktive (= bereits registrierte) Mobiltelefonnummer in dem Schritt ein, in dem Sie sich mit einer Mobiltelefonnummer + SMS authentifizieren.

Von nun an sollten Sie jedes Mal, wenn Sie die EU Login App verwenden, um sich bei MyRemote, RCAM Online, MyPMO, SYSPER anzumelden, daran denken, unter "Authentifizierungsmethode" die Option "EU Login App mit Pin-Code " auszuwählen. Wenn Sie sich über ein mobiles Gerät anmelden, wählen Sie "Authentifizierung auf einem mobilen Gerät". Klicken Sie ggf. auf den Pfeil im Dropdown-Menü, um eine Auswahl zu erhalten. Anschließend erscheint Ihre bevorzugte Methode automatisch, Sie können aber jederzeit zur Methode "Mobiltelefon + SMS" zurückkehren, wenn Sie möchten.

Wenn Sie die mobile App auf mehreren Geräten installiert haben, werden Sie aufgefordert, Ihr bevorzugtes Gerät aus der bereitgestellten Liste auszuwählen. Öffnen Sie die EU Login App auf Ihrem mobilen Gerät. Sie erhalten eine "pending authentication request". Klicken Sie auf "Weiter", verwenden Sie den vierstelligen Code oder die Gesichtserkennung oder den Fingerabdruck.

**Bitte beachten Sie, dass Sie nicht über die EU Login App auf das RCAM Online (GKFS/JSIS) zugreifen können.** Sie müssen sich immer unter https://webgate.ec.europa.eu/RCAM/ einloggen. Die EU Login App ist nur eine alternative Methode zur Authentifizierung.